# **システムアップデートガイド**

# **システムアップデートについて**

本製品はシステムのアップデート機能を提供しています。最新の システムにアップデートすることで、最適なパフォーマンスを実 現し、最新の拡張機能を入手できます。

#### **ご利用上の注意**

モバイルデータ通信を利用して本製品からインターネットに接 続するとき、ご利用の回線のご契約内容に応じたデータ通信料が 発生します。特にOSアップデートの場合、大容量のデータ通信が 発生しますので、ご自宅等のWi-Fi®環境がご利用可能な場合は Wi-Fi®回線へ接続した上で、システムアップデートすることを おすすめします。

- アップデート前にデータのバックアップをされることをおす すめします。
- 十分に充電してからアップデートしてください。電池残量が少 ない場合や、アップデート途中で電池残量が不足するとシステ ムアップデートに失敗します。
- 電波状態をご確認ください。電波の受信状態が悪い場所では、 システムアップデートに失敗することがあります。
- システムアップデートに失敗したときや中止されたときは、シ ステムアップデートを実行し直してください。
- システムアップデートに失敗すると、本製品が使用できなくな る場合があります。本製品が使用できなくなった場合は、au Style/auショップもしくはトヨタ au取扱店(一部ショップを 除く)にお持ちください。
- 海外利用中は、システムアップデートの機能を利用できない場 合があります。
- システムアップデート中は操作できません。110番(警察)、 119番(消防機関)、118番(海上保安本部)、157番(お客さまセ ンター)へ電話をかけることもできません。また、アラームなど も動作しません。
- •『取扱説明書』、『システムアップデートガイド』(本書)の記載内 容を守らないことにより生じた損害に関して、当社は一切責任 を負いません。
- 万一、システムアップデート中に不具合が生じた場合、それに よって生じた付随的な損害(記録内容の変化/ 消失、事業利益 の損失、事業の中断など)に関して、当社は一切責任を負いませ  $h_{1a}$

#### **システムをダウンロードしてアップデートする**

# ■**通知からアップデートする**

システムのアップデートが必要な場合に通知パネルにアップ デートの通知が表示されます。

- 1.画面左上からステータスバーを下にスワイプ(フリック)
- 2. ソフトウェアアップデートの通知を選択 以降は画面の指示に従って操作してください。

# ■**新しいシステムがあるかを確認してアップ デートする**

1. ホーム画面→[設定]→[デバイス情報]→[MIUIバージョン]

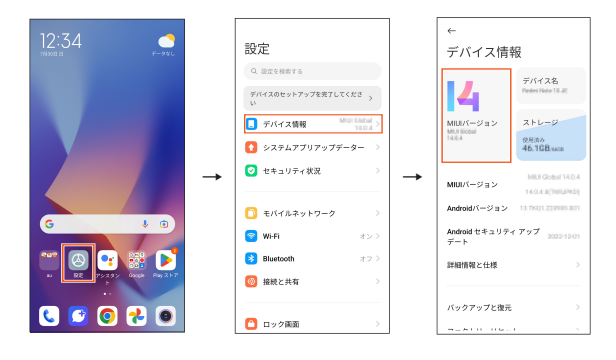

- 2. [アップデートをチェック] アップデートがあるかを確認します。
- 3. [ダウンロードとインストール] 新しいシステムのダウンロードとインストールが実行されます。
- 4. [再開]

アップデートのインストール中の画面が表示されます。ダウ ンロードが完了したら、画面の指示に従って操作してくださ  $\left\{ \cdot\right\}$ 

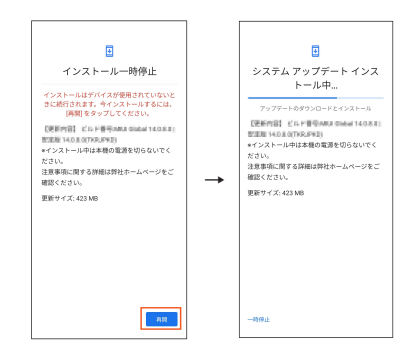

### $\mathscr{Y}_{\text{meno}}$

- ◎ ご利用のWi-Fi®回線の状態によっては、利用可能なネット ワークの自動検索を行い、Wi-Fi®からモバイルデータ通信 に切り替わることがあります。この場合、当初意図したもの とは異なるデータ通信料が発生することがありますのでご 注意ください。
- ◎ システムのアップデートが必要な場合は、auホームページ などでお客さまにご案内させていただきます。詳細内容に つきましては、au Style/auショップもしくはお客さまセン ター(157/通話料無料)までお問い合わせください。また、 Redmi Note 10 JEをより良い状態でご利用いただくた め、システムのアップデートが必要なRedmi Note 10 JE をご利用のお客さまに、auからのお知らせをお送りさせて いただくことがあります。
- ◎ システムアップデートの最新情報についてはauホームペー ジをご参照ください。

https://www.au.com/information/notice\_mobile/ update/